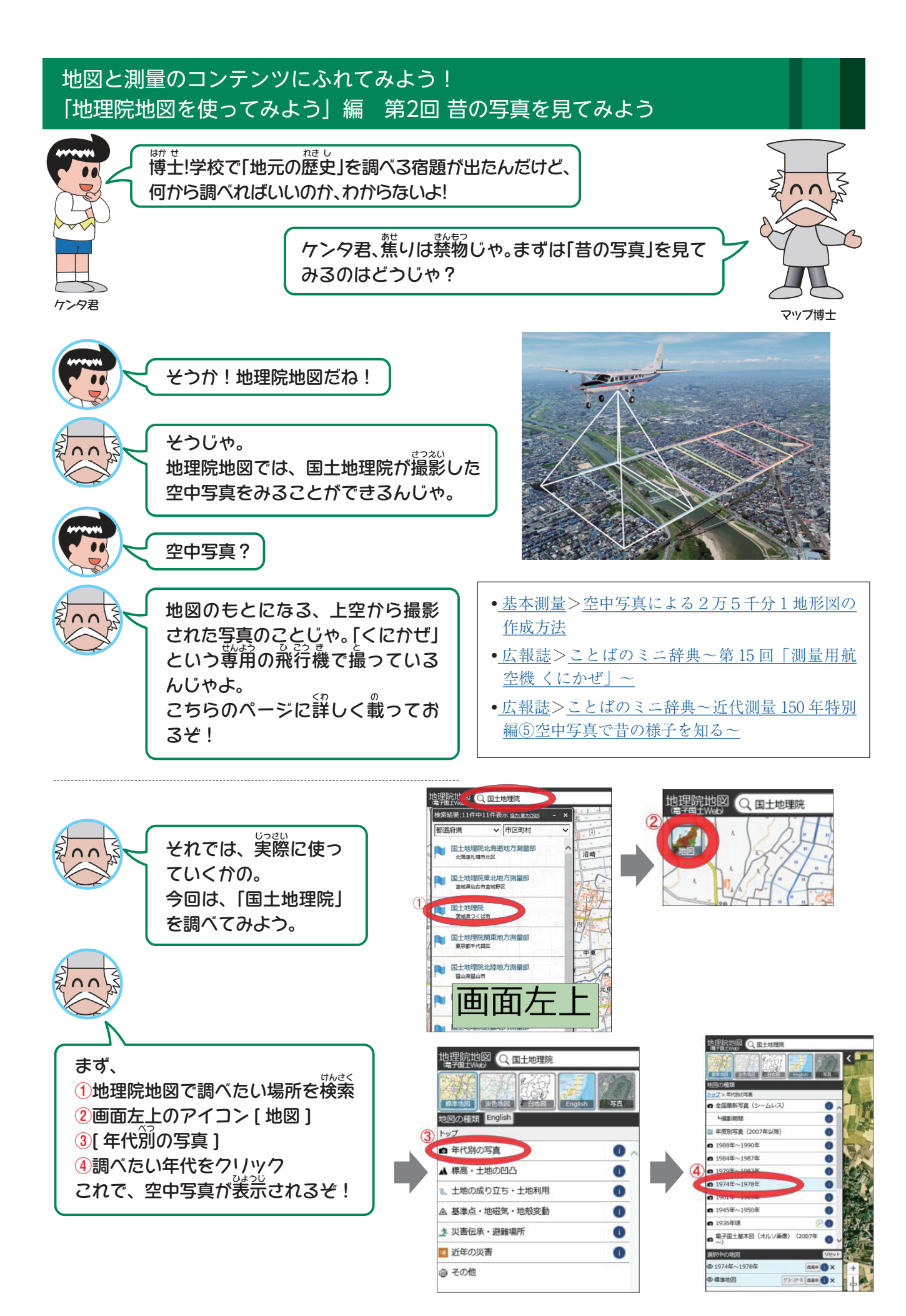

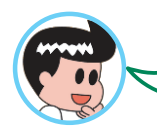

どうすればいいの? そんなときには「<sup>髭</sup>べて比較」じゃ! 画面右上のアイコン ⑤[ツール]

今の空中写真と見比べたいときには、

⑥[並べて比較]をクリックすると、

このように同じ場所が並んで表示されるんじゃ! あとは、右侧画面で同じように[全国最新写真]を 選べば…

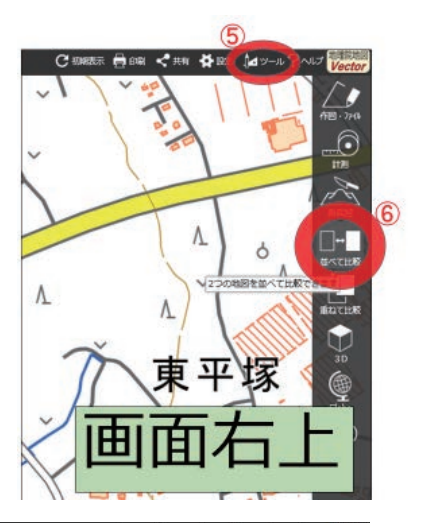

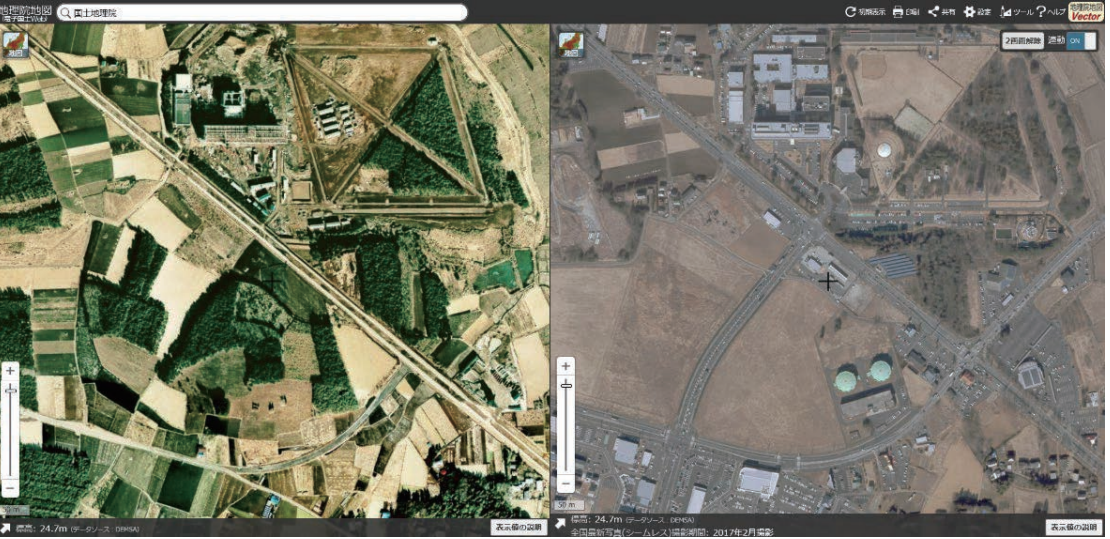

わ!見やすいね!新しい道路ができたり、開発が進んでいることがわかるよ!

他の地図や写真とも見比べることができ るから、 とても**便利**じゃよ。 今回の内容は、動画でも紹介しておる<del>ど</del>。

• [地理院地図ヘルプ>](https://maps.gsi.go.jp/help/index.html)[使い方動画一覧>](https://maps.gsi.go.jp/help/movie.html) [古い写真と比較してみよう](https://www.youtube.com/watch?v=YeZRRh7jh1A)

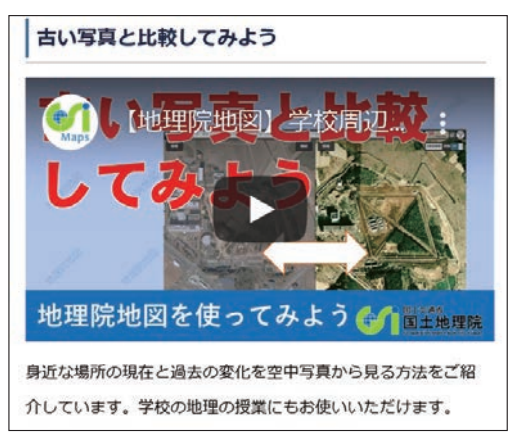

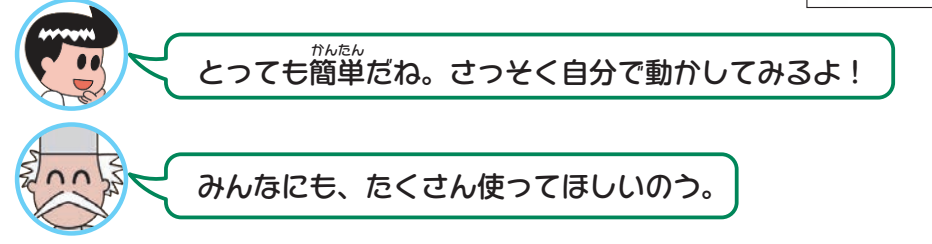